# ArCADia-3D MAKER

# ArCADia-3D MAKER user manual

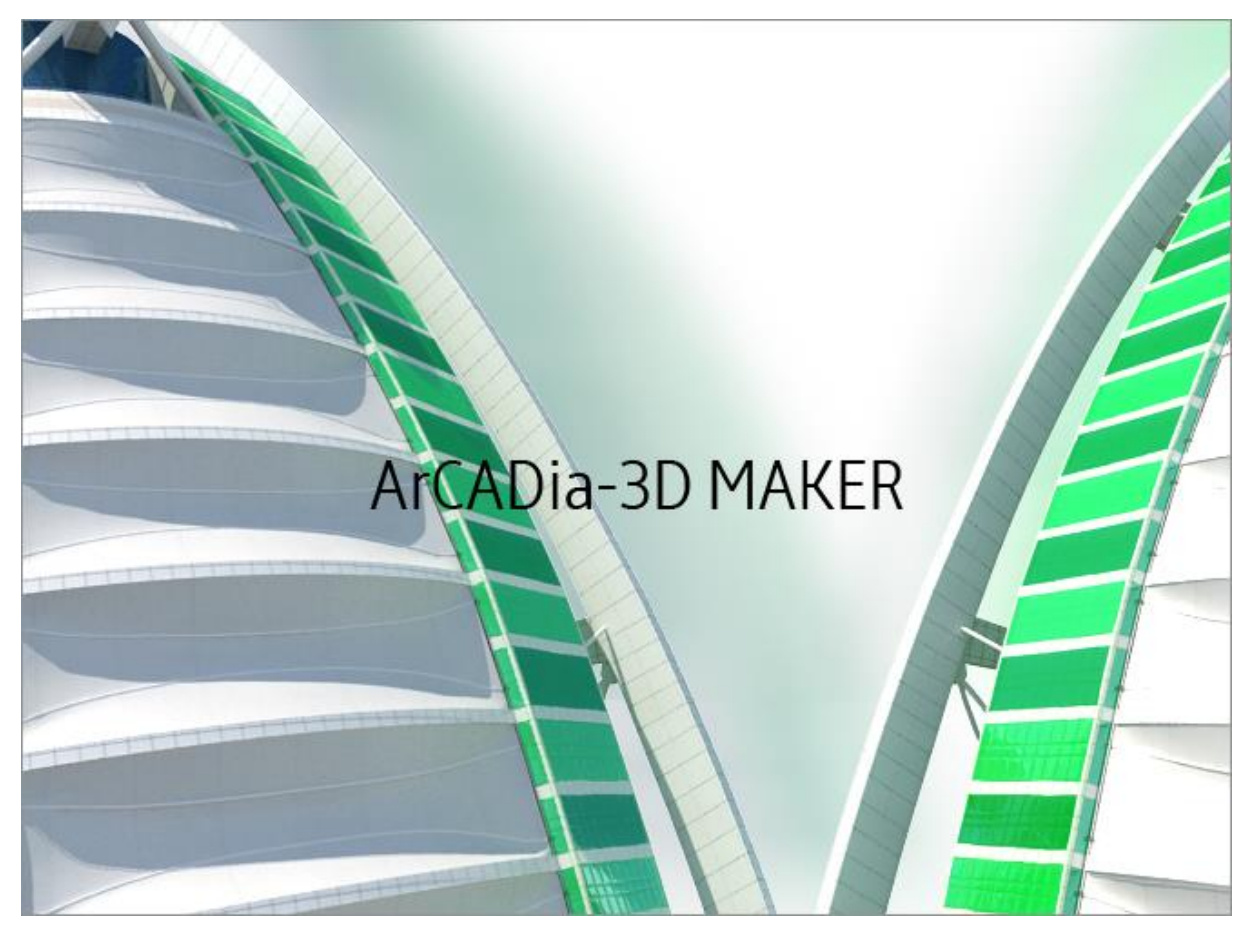

**2015-11-25**

# <span id="page-1-0"></span>Table of contents

# 1.TABLE OF CONTENTS

#### ArCADia-3D MAKER user manual

# Table of contents

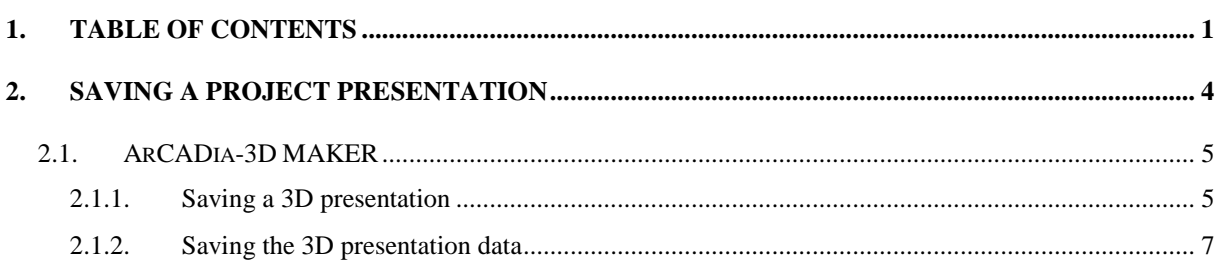

#### Table of contents

# Publisher

ArCADiasoft Chudzik sp. j.

ul. Sienkiewicza 85/87

90-057 Łódź

www.arcadiasoft.pl

# Copyrights

We would like to stress that the software and hardware terms as well as the trademarks used in the manual are copyrighted.

The application and the manual have been compiled with the utmost care, and with all available control measures. In spite of all these efforts, some errors might not have been eliminated.

As a result, we would like to draw your attention to the fact that we cannot bear legal responsibility for any resulting problems. We would be grateful should you notify us of any possible errors.

# <span id="page-4-0"></span>2. SAVING A PROJECT PRESENTATION

# <span id="page-5-0"></span>**2.1. ArCADia-3D MAKER**

There are two options for saving a project presentation: with or without the browser. The browser, i.e. ArCADia-3D VIEWER can be downloaded from the website and installed independently of ArCADia BIM software.

### <span id="page-5-1"></span>**2.1.1. Saving a 3D presentation**

This option enables to save a project and include the browser. It means that a presentation saved in this way can be provided to someone who wants to see the project but doesn't have ArCADia. The browser will open the ArCADia-3D VIEWER window and enable to view the saved project from every direction, but without the possibility to make any changes or save.

#### *Activation:*

ArCADia software:

● The *Home ribbon⇒ Communication⇒* logical group <br>● The *Home ribbon⇒ Communication⇒* logical group

#### AutoCAD and ArCADia-INTELLICAD software:

● *ArCADia-SYSTEM* ⇒ toolbar <u>■</u> Save 3D presentation

After invoking the command, the save presentation window will open, where the user needs to indicate the saving directory and name, and confirm by clicking the *OK* button.

The presentation will be saved in an *.exe* file that can be opened on any computer, without ArCADia software installed.

To view the presentation, double-click the file and the ArCADia-3D VIEWER will open.

#### *UWAGA:*

*Before the ArCADia-3D VIEWER window will open, a message may appear to inform that some necessary components are missing. In this case, answer No to the question whether to continue – the software will then open a website from where the user should download and install a given operating system patch.*

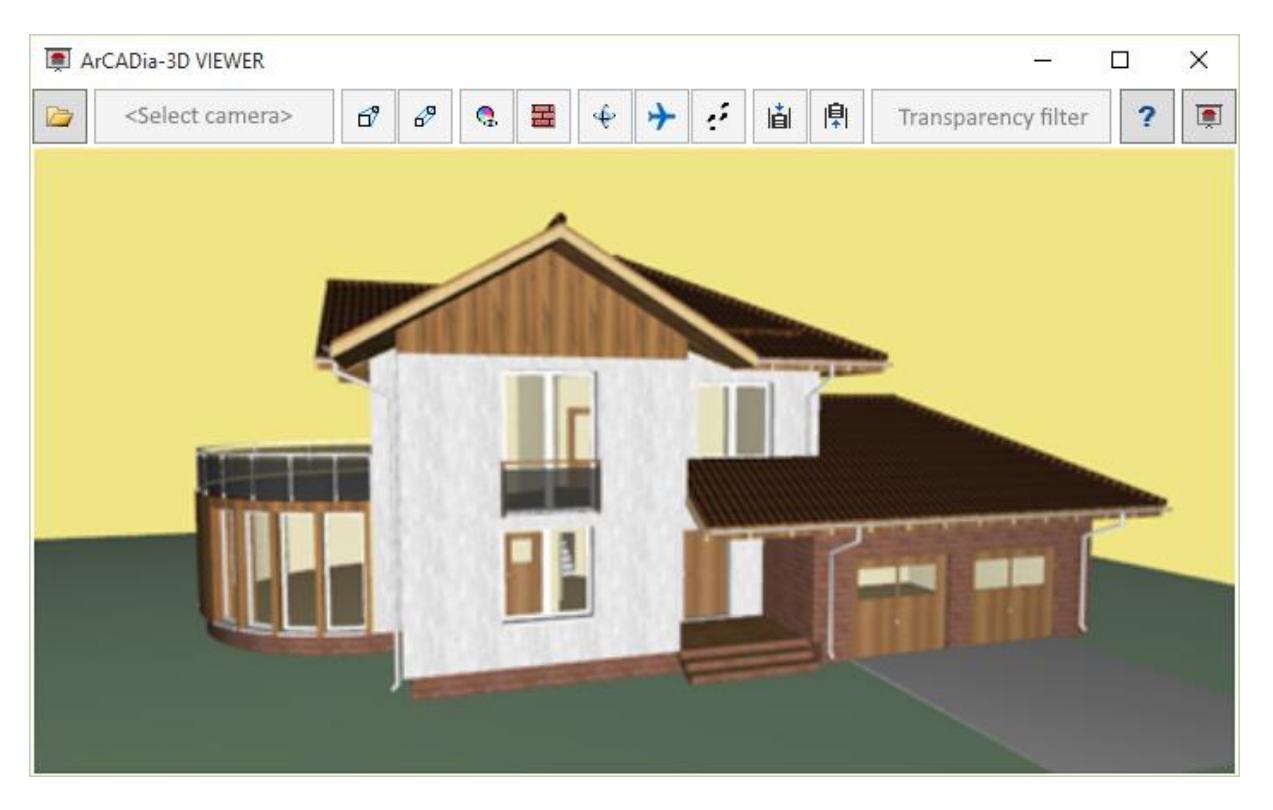

Fig. 1 ArCADia-3D VIEWER window with a sample project

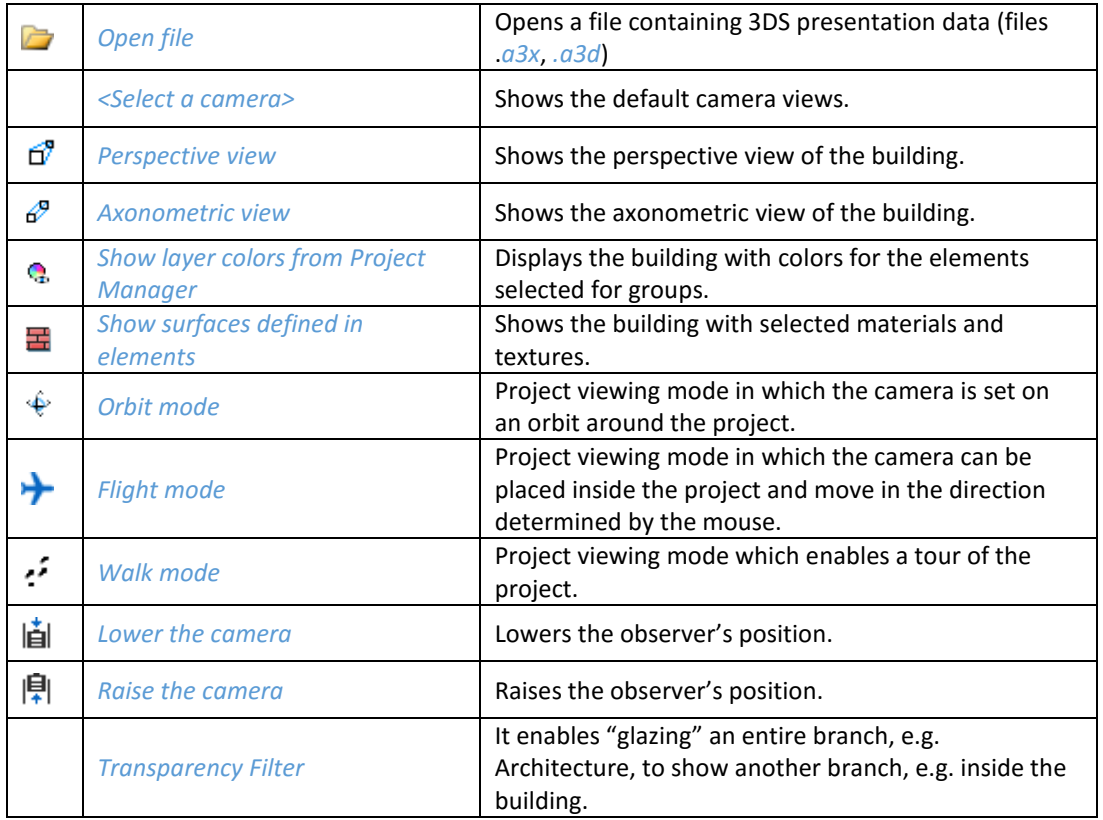

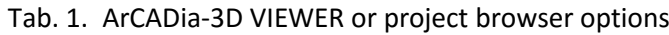

### <span id="page-7-0"></span>**2.1.2. Saving the 3D presentation data**

To save a project presentation for someone who already has the ArCADia-3D VIEWER project browser, it is enough to save the data for the presentation (this allows for a project file to be significantly smaller in size and sent by e-mail).

#### *Activation:*

ArCADia software:

● The *Home ribbon*  $\Rightarrow$  *Communication*  $\Rightarrow$  **logical group**  $\overrightarrow{ }$  *Save 3D presentation data* 

#### AutoCAD and ArCADia-INTELLICAD software:

**ArCADia-SYSTEM** toolbar  $\Rightarrow$  **Q**Save 3D presentation data

After invoking the command, the save presentation window will be displayed, where the user needs to indicate the file saving directory and name. The created presentation may be opened from ArCADia-3D VIEWER window by choosing the *Open file* icon.